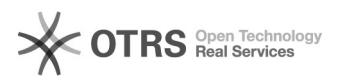

## BigBlueButton Bedienoberfläche

## 09/18/2021 12:06:28

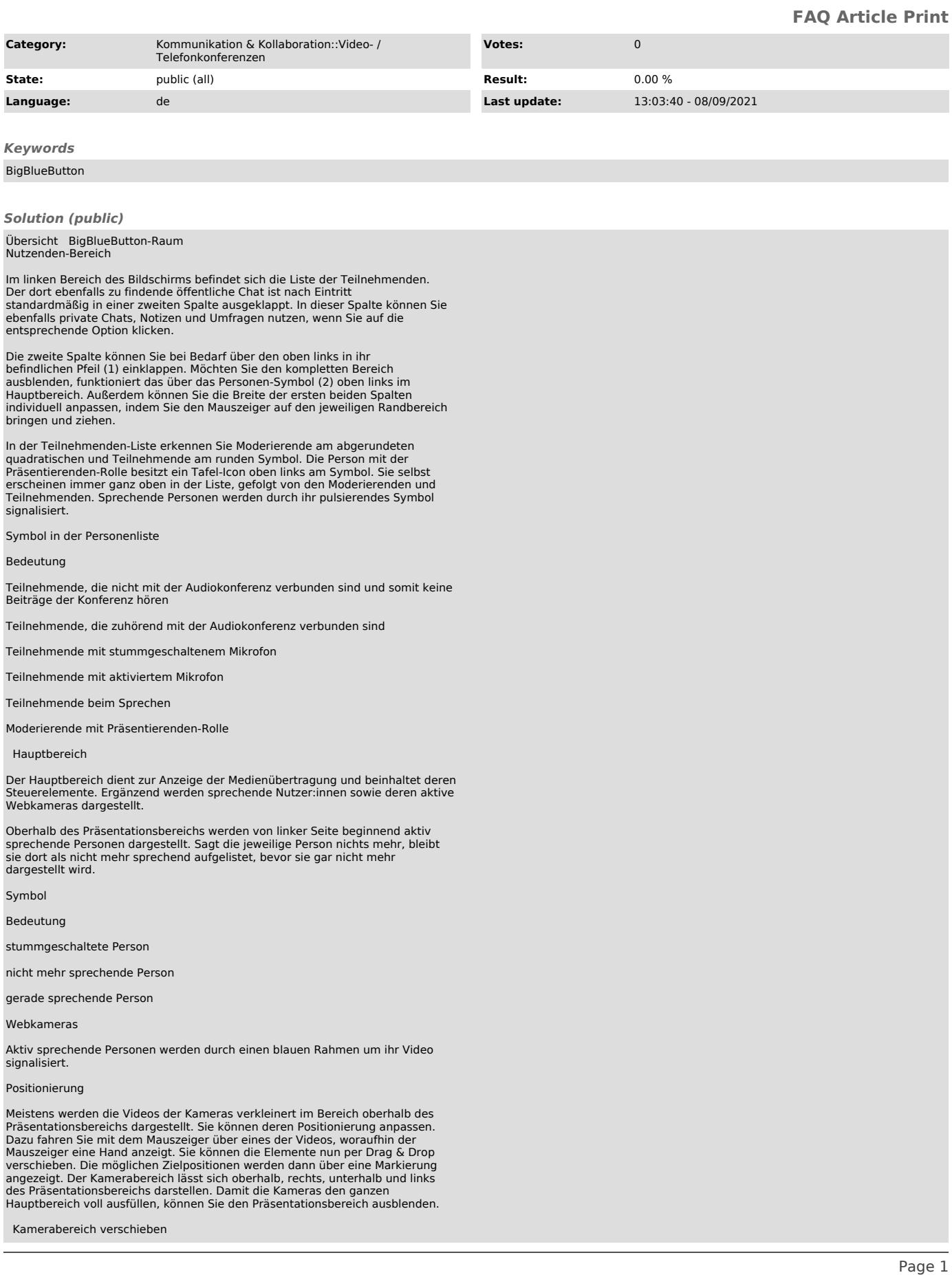

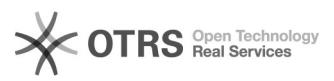

Inhaltsverzeichnis

[1]Übersicht [2]Teilnehmenden-Bereich

[3]Hauptbereich [4]Kameras

[5]Positionierung [6]

[7]Darstellung

[8]

[9] [10]Präsentationsbereich

Darstellung

Wenn Sie auf den Namen einer Kamera klicken, können Sie über die<br>"Spiegeln"-Option die Spiegelung des Videos aktivieren. Diese Einstellung<br>ändert nur Ihre eigene Anzeige, selbst wenn Sie das Spiegeln Ihrer eigenen Kamera aktivieren.

Werden mindestens drei Videos dargestellt, können Sie über dieses Menü auch die Vergrößerung einer Kamera über die Option "Vergrößern" aktivieren, die übrigen werden dann kompakter dargestellt.

 Hervorgehobene Darstellung einer Webkamera Darstellungsoptionen einer Kamera

Bewegen Sie den Mauszeiger zwischen Kamera- und Präsentationsbereich, zeigt dieser ein Pfeilsymbol an und Sie können durch gedrückt halten und bewegen die Darstellungsgröße des Kamerabereiches anpassen.

Außerdem können Sie einzelne Videos im Vollbild anzeigen lassen, dazu nutzen Sie den im Rahmen rechts oben befindlichen Button mit den vier Pfeilen.

Für Teilnehmende werden Kameras seitenweise aufgeteilt, sofern mehr als sechs<br>aktiv sind. Über die Pfeil-Buttons können Sie zwischen den Seiten wechseln.<br>Die Kameras werden automatisch sortiert, sodass aktiv sprechende Per Seiten wechseln, kann die entsprechende Option in den [11]Raumeinstellungen unter dem Punkt "Anwendung" deaktiviert werden.

Seitenweise Darstellung der Kameras

Präsentationsbereich

Präsentierende bestimmen, welcher Inhalt im Präsentationsbereich angezeigt wird:

- [12]Dokument (Präsentation) - [13]Bildschirmübertragung - [14]Videowiedergabe

Die Präsentation können Sie als Vollbild über den Button (4) unten rechts auf ihr darstellen. Über den Button "Präsentation verbergen" (3) kann sie ausgeblendet und über den Button "Präsentation wiederherstellen" (5) wieder<br>eingeblendet werden.

[1] #+bersicht

- [2] #Teilnehmenden-Bereich [3] #Hauptbereich [4] #Kameras
- 
- [5] #Positionierung
- 
- [6] #+ [7] #Darstellung

[8] #+ [9] #+ [10] #Pr+sentationsbereich

[11] https://faq.tickets.tu-dresden.de/otrs/public.pl?Action=PublicFAQZoom;ItemID=347<br>[12] https://faq.tickets.tu-dresden.de/otrs/public.pl?Action=PublicFAQZoom;ItemID=373<br>[13] https://faq.tickets.tu-dresden.de/otrs/public

[14] https://faq.tickets.tu-dresden.de/otrs/public.pl?Action=PublicFAQZoom;ItemID=372